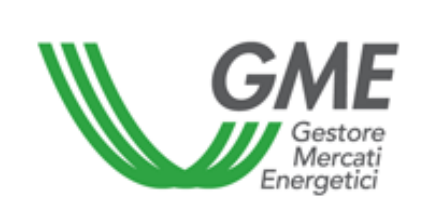

### **(under Article 4 of the Rules Governing the Green Certificates Bilaterals Registration Platform)**

#### **Title Access to the Information System and Registration of Bilateral Transactions**

Reference Legislation Article 10, para. 10.1; Article 20, para. 20.1; Article 23; Article 25 and Article 32, para. 32.2 of the Rules Governing the Green Certificates Bilaterals Registration Platform

**Published on 28 May 2009**

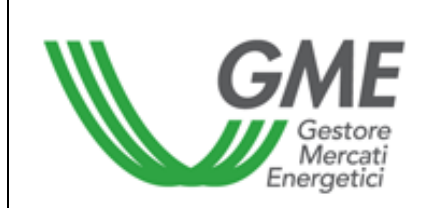

## **1. Introduction**

Article 10 of the Rules Governing the Green Certificates Bilaterals Registration Platform (hereafter "PBCV Rules") stipulates that Participants shall access the Green Certificates Bilaterals Registration Platform (hereafter "PBCV") through appropriate procedures, defined in the Technical Rules and having the purpose of guaranteeing their identification.

Article 20 of the PBCV Rules stipulates that the time limits for submitting requests for registration shall be defined in the Technical Rules.

Article 23 of the PBCV Rules stipulates that the Participant shall notify GME of the amount of the guarantee deposit under the procedures and within the time limits to be defined in the Technical Rules.

Article 25 of the PBCV Rules provides that the procedures and time limits for notifying Participants of the occurrence of emergency conditions shall be defined in the Technical Rules.

Article 32 of the PBCV Rules provides that the procedures and time limits for notifying a different management of the residual deposit with respect to the provisions of the same Article 32 shall be defined in the Technical Rules.

## **2. Access to the PBCV information system**

## **2.1 Registration of one or more users**

One or more of the users specified in point 5) of the PBCV participation application may concurrently register with and access the PCBV. To do so, they must have the Participant's account number in the Green Certificates Registry (held and administered by Gestore dei Servizi Energetici – GSE S.p.A.) and complete the registration form.

To access the registration form (Figure 1), click on the "Registration of Users" link at www.mercatoelettrico.org, in the "Green Certificates" section ("PBCV Access").

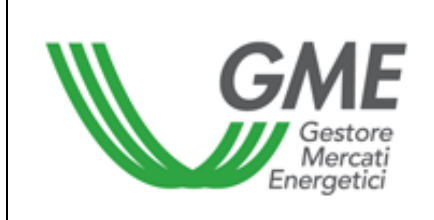

(under

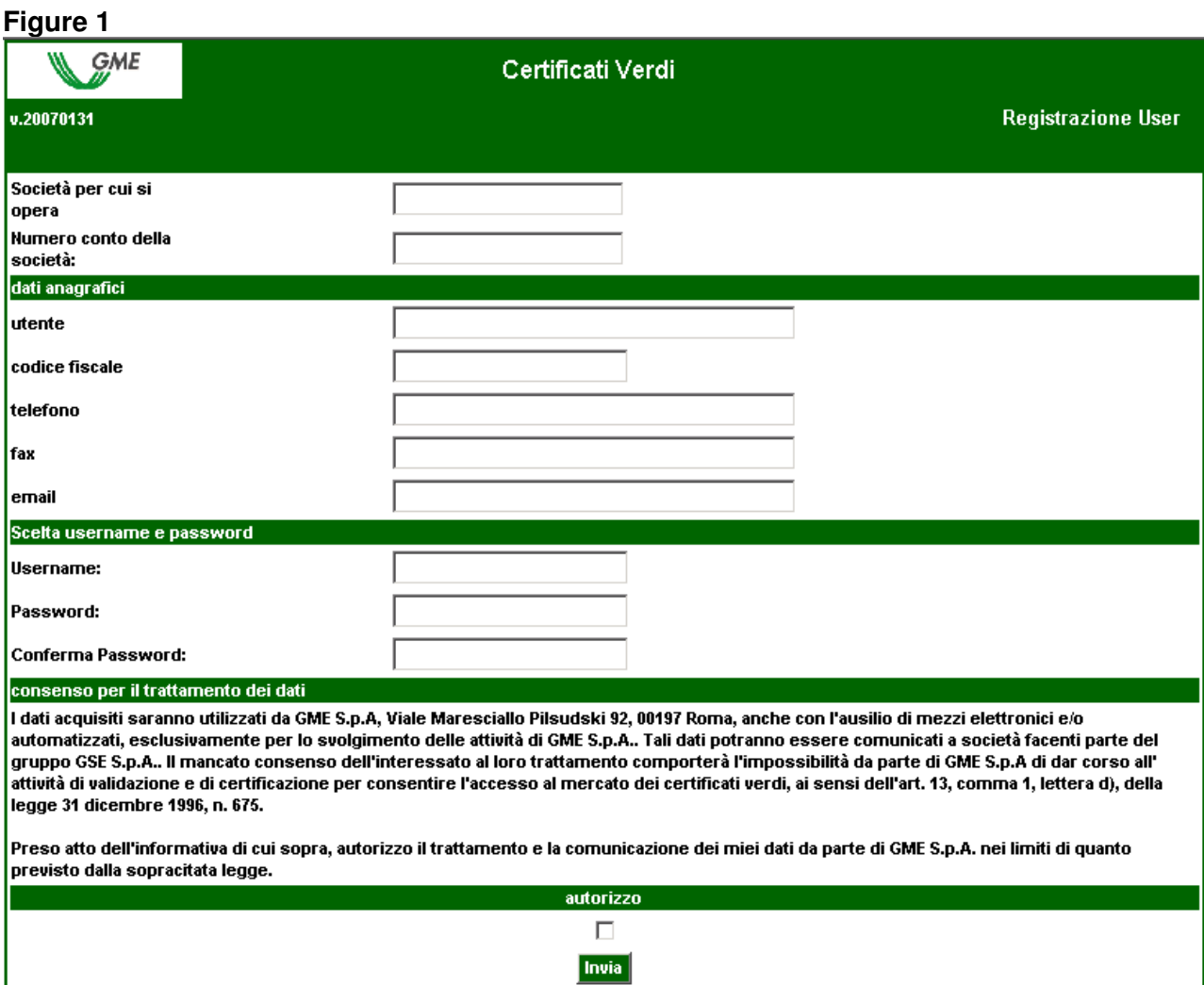

(figure captions, from left to right, from top to bottom)

Green Certificates User Registration

Company on behalf of which the user operates Account number of the company

Identification Data User Taxpayer's code **Telephone** Fax E-mail

Username and password selection Username Password Confirm password

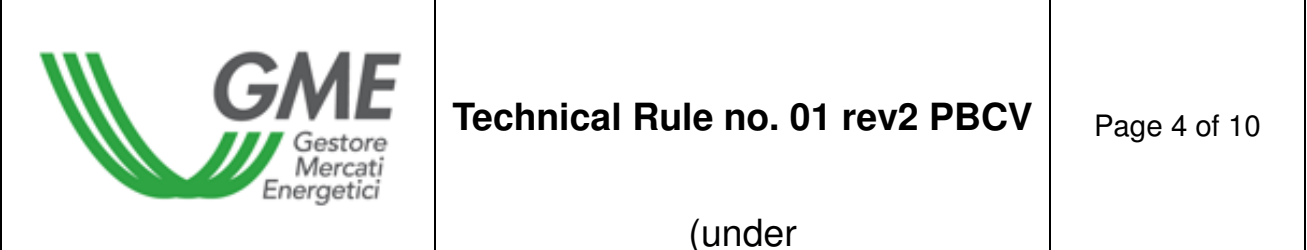

Data Privacy Statement

GME S.p.A. (Viale Maresciallo Pilsudski 92, 00197 Roma) will process your data manually and/or electronically for the sole purpose of performing its activities. The data may also be communicated to companies belonging to the GSE S.p.A. Group. Failure to give your consent to the processing of the data will prevent GME from performing the activities of validation and certification giving access to the Green Certificates Market, under art. 13, para. 1 d) of Law no. 675 of 31 December 1996.

I have read and understood the above-mentioned data privacy statement and I authorise GME to process and communicate my data within the limits specified in the aforementioned law.

> I accept Submit

Upon registration, specify a username and a password that you will use to access the PBCV. Your password should consist of at least 8 alphanumerical characters, of which at least 1 capital letter and 1 number.

After completing all the fields, give your consent to the processing of your personal data and click on the "Submit" button to forward your registration.

If the procedure has been successfully completed, you will receive a confirmation message.

## **3. PCBV**

By entering the username and password that you have specified upon registration, you will access the main screen of the PBCV (Figure 2).

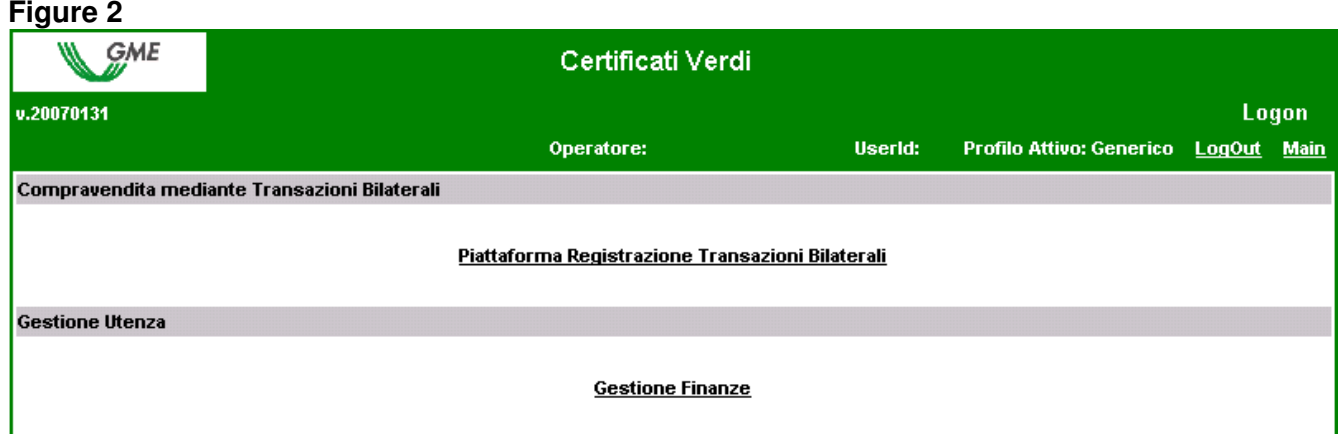

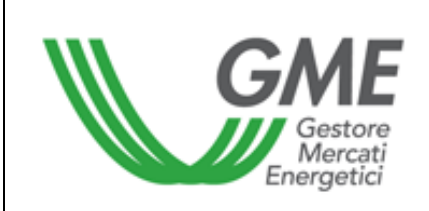

(under

Green Certificates Logon

Participant UserId Active Profile: General Logout Main

Purchase/sale through bilateral transactions Green Certificates Bilaterals Registration Platform (PBCV) User management Finance management

## **3.1 Registration of bilateral transactions**

The requests for registering a bilateral transaction by a selling Participant and the related acceptance/rejection by the purchasing Participant may be entered at any time.

Bilateral transactions may be submitted in two modes: with technical adequacy verification and without technical adequacy verification.

From the main screen (Figure 2), you may access the PBCV form (Figure 3) by clicking on the appropriate link.

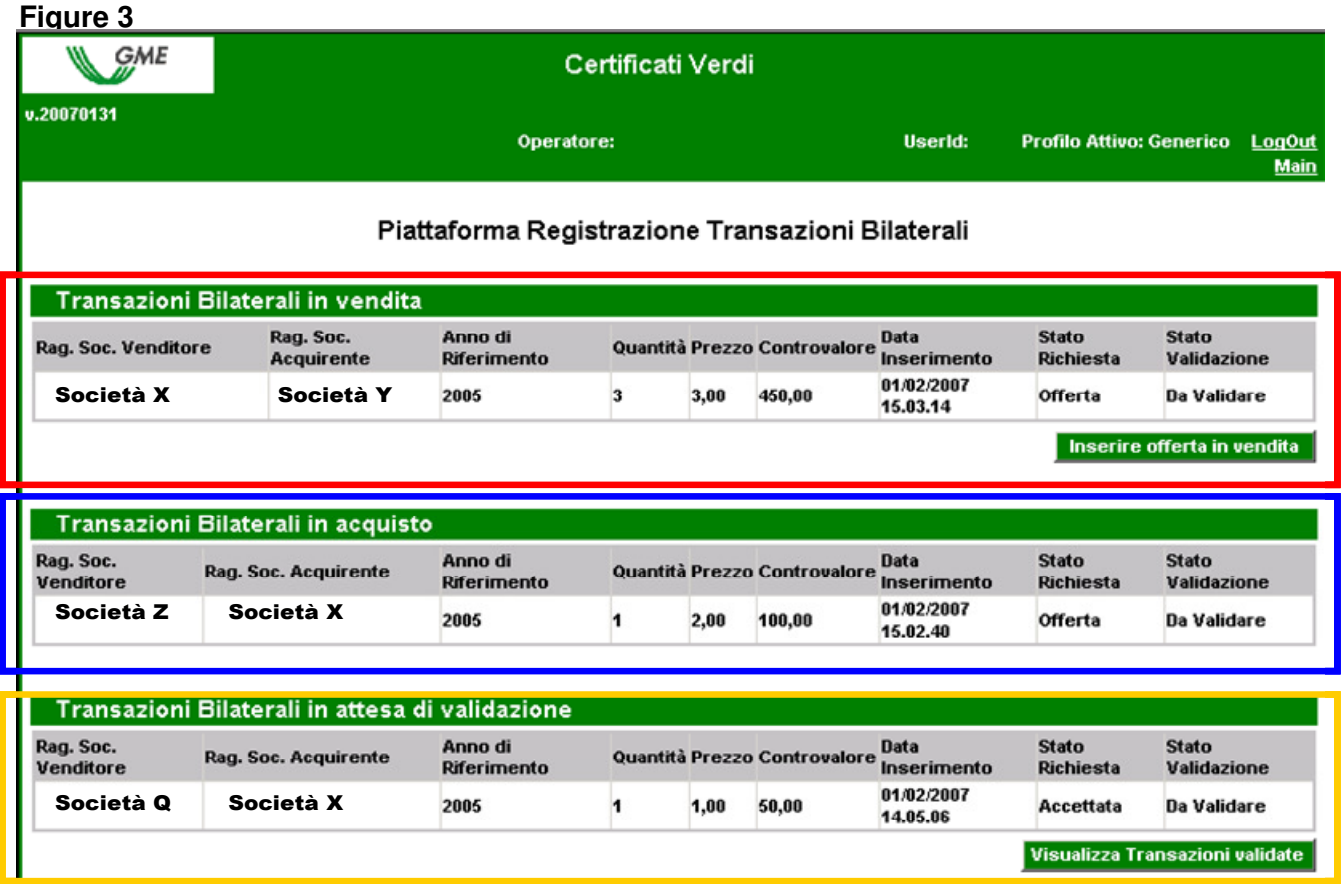

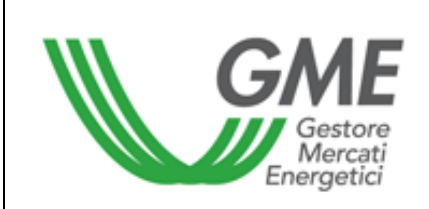

(under

Green Certificates Participant UserId Active Profile: General Logout Main

Green Certificates Bilaterals Registration Platform (PBCV)

Bilateral transactions of sale

Registered name of seller (company X) Registered name of purchaser (company Y) Reference year (2005) Quantity (3) Price (3.00) Value (450.00) Date of entry (1 Feb. 2007, 15:03:14) Status of request (offer) Status of verification (to be verified)

Enter sale offer

Bilateral transactions of purchase

Registered name of seller (company Z) Registered name of purchaser (company X) Reference year (2005) Quantity (1) Price (2.00) Value (100.00) Date of entry (1 Feb. 2007, 15:02:40) Status of request (offer) Status of verification (to be verified)

Bilateral transactions awaiting verification

Registered name of seller (company Q) Registered name of purchaser (company X) Reference year (2005) Quantity (1) Price (1.00) Value (50.00) Date of entry (1 Feb. 2007, 14:05:06) Status of request (accepted) Status of verification (to be verified)

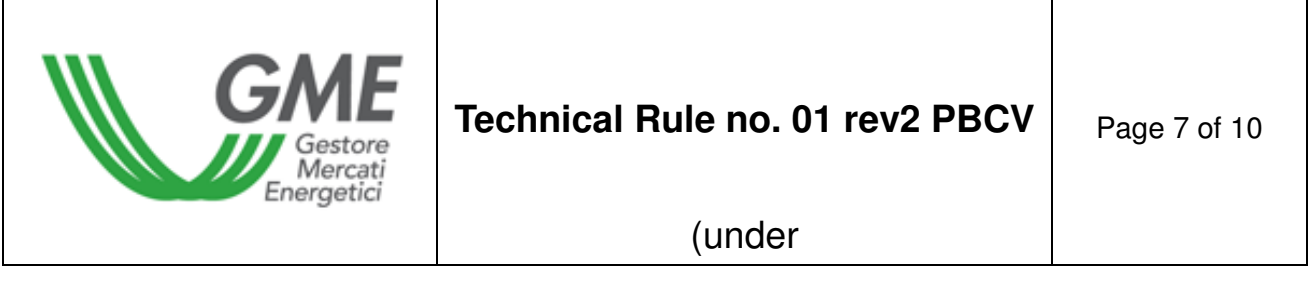

Display verified transactions

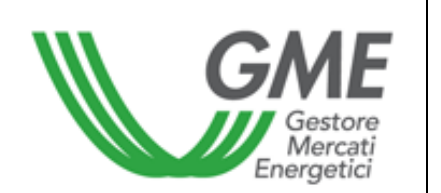

(under

### Sale transactions

In the "Bilateral transactions of sale" (Figure 3 – red area) area, you may enter a bilateral transaction of sale by clicking on the "Enter sale offer" button and completing the fields in the related window (Figure 4). In this window, select the reference year of the Green Certificates underlying the transaction, specify the quantity of the Green Certificates and their unit price (excluding VAT) in €/MWh (specifying it with two decimals), select the company name or registered name of the purchasing Participant from the List of PBCV Participants and specify the mode of registration (with/without technical adequacy verification).

## **Figure 4**

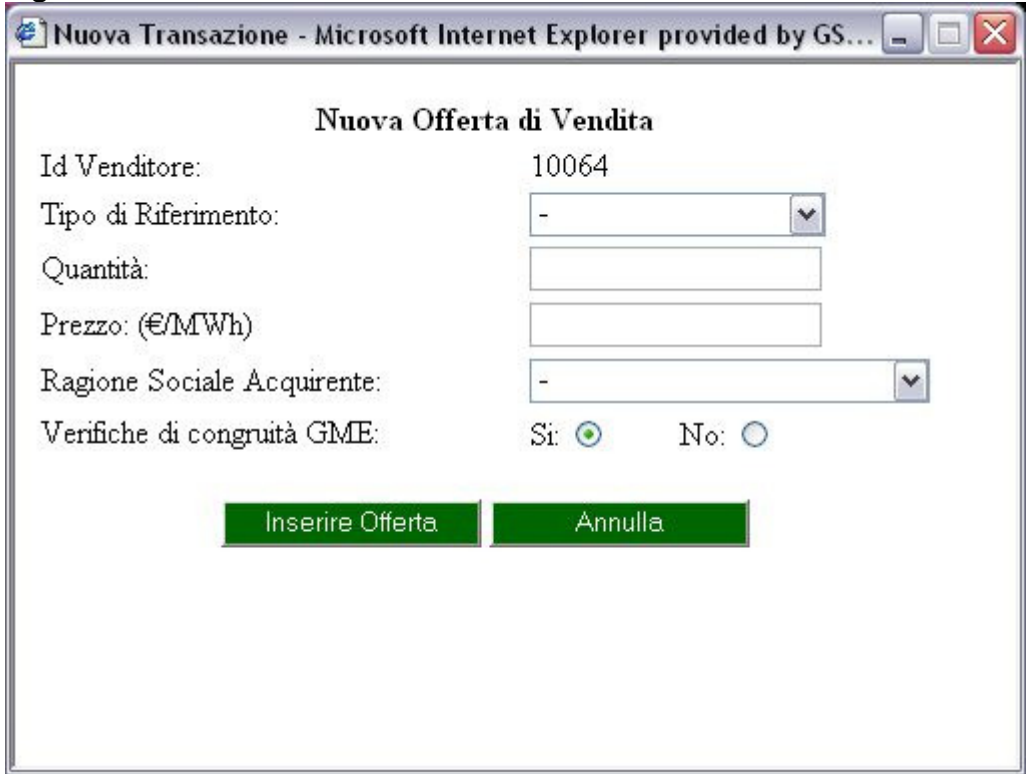

New Transaction

New Sale Offer Seller ID Reference year **Quantity** Price Registered name of purchaser GME's technical adequacy verifications - Yes - No Enter offer/Cancel

By clicking on the "Enter offer" button, you will get a recap window containing the data of the entered transaction, as well as the computation of its total value. After checking the data for correctness, you may confirm the entry of the transaction by clicking on the "Confirm" button or cancel it by clicking on "Cancel".

You may visualise the entered transaction in the "Bilateral transactions of sale" area (Figure 3 – red area); by clicking on the row of one of the entered sale transactions, you will get a window from which you may change one or more data of the transaction or cancel it.

## Acceptance or rejection of a bilateral transaction by the purchasing Participant

The "Bilateral transactions of purchase" area (Figure 3 – blue area) lists the transactions for which a given Participant has been specified as purchasing Participant by a selling Participant. By clicking on the row showing one of these purchase transactions, you will get a window from which you may accept or reject the request for registration that the selling Participant has submitted. You must confirm your selection in case of both acceptance and rejection.

## Transactions awaiting verification

If the Participant has entered a bilateral transaction and the purchaser has accepted it, the transaction will be shown in the "Bilateral transactions awaiting verification" area (Figure 3 – yellow area).

This section also lists all the accepted or rejected transactions (of both sale and purchase) to which the Participant is the counterparty and which are awaiting validity or technical adequacy verifications by GME.

If the Participant has entered a bilateral transaction without technical adequacy verification and the purchasing Participant has accepted it, the transaction will undergo the validity verification. To visualise the transaction, press the "Display verified transactions" button.

If the Participant has entered a bilateral transaction with technical adequacy verification and the purchasing Participant has accepted it, the transaction will undergo the technical adequacy verification. To visualise the transaction, press the "Display verified transactions" button.

To display the transactions that have already been verified – regardless of the outcome of the verification – press the "Display verified transactions" button.

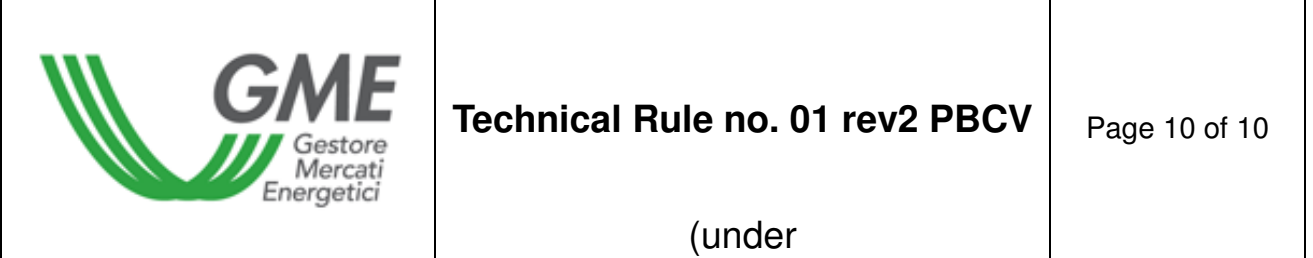

## **3.2 Management of the deposit**

From the main screen (Figure 2), you may access the form for managing the deposit (Figure 5), by clicking on the "Finance management" button.

**Figure 5** 

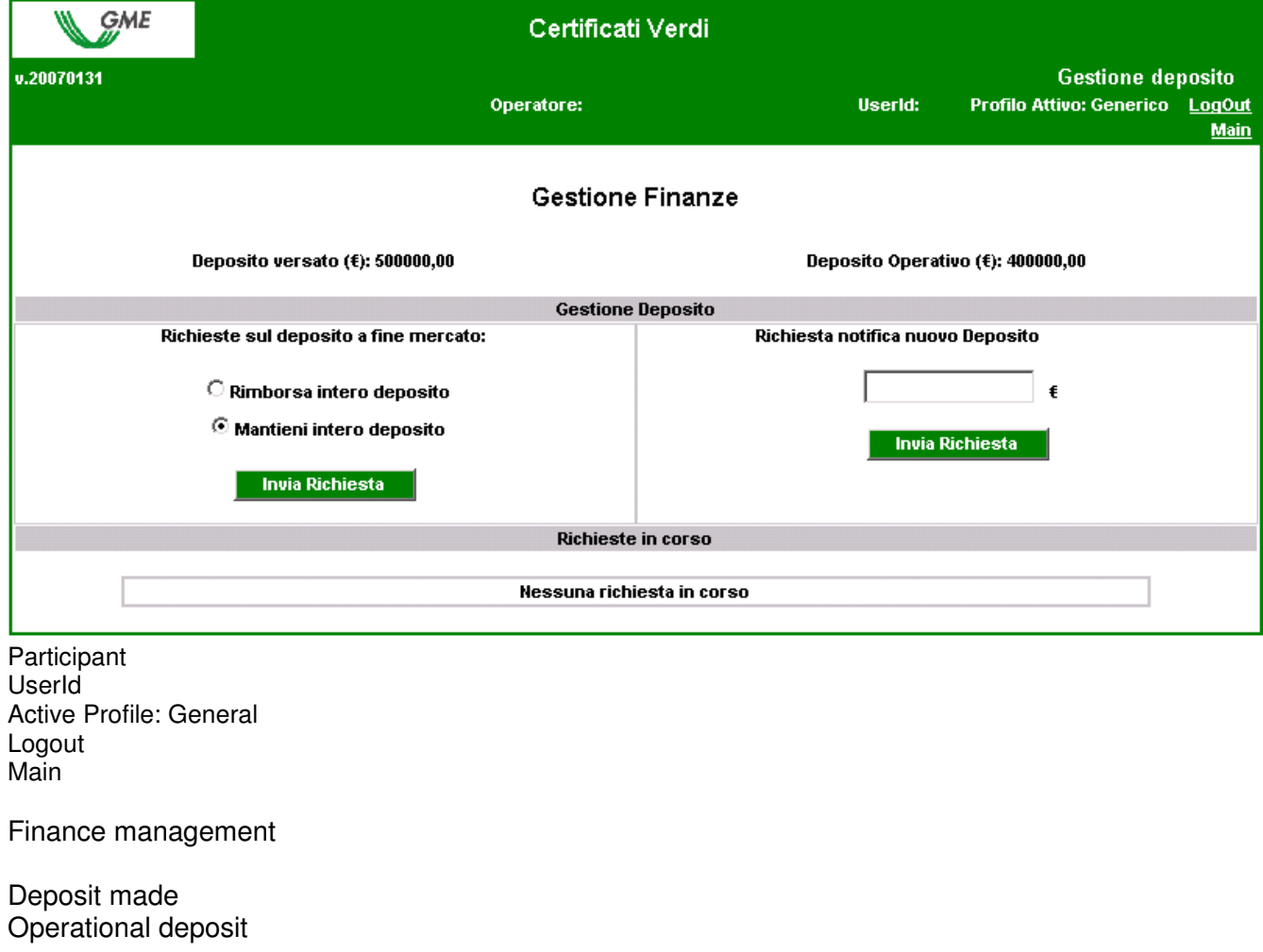

Deposit management

Requests on deposit at the end of the market Refund entire deposit Keep entire deposit **Submit** 

Notification of new deposit Submit

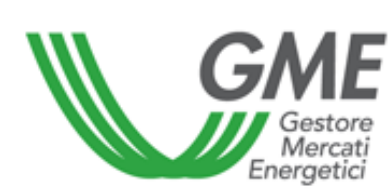

Requests under way No request under way

The form (Figure 5) displays the deposit made (i.e. the deposit available before the session) and the operational deposit (i.e. the deposit available after the session).

To notify a new deposit, enter the amount paid (specifying it with two decimals) into the "Notification of new deposit" box and then click on "Submit". The system will ask you to confirm the request. This request must be submitted before the opening of the PBCV session.

You may select one of two options: refund of the operational deposit or keeping the deposit on GME's account, so as to use it in subsequent sessions. To make the choice, select the appropriate option in the "Requests on deposit at the end of the market" section and click on "Submit". The system will ask you to confirm the request. Just as for the notification of the deposit, you must select the option of refund or non-refund of the deposit before the opening of the PBCV session. Requests awaiting validation are listed in the "Requests under way" section.

## **4. Emergency procedure**

GME will immediately notify users (via e-mail) of the occurrence of the emergency conditions referred to in Article 25 of the PBCV Rules.